# SECTION THREE

#### Software installation

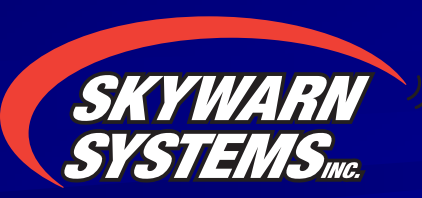

# **Initial Setup**

**NOTE:** Have your IT group complete this installation or give you full Administrator rights on the computer before you begin.

## **11) Open CD to see contents.** ■2) Select "RealEMWIN Software" folder

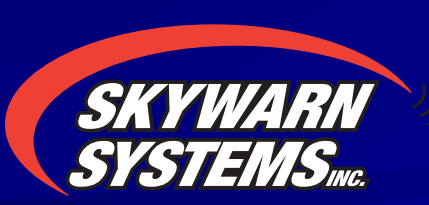

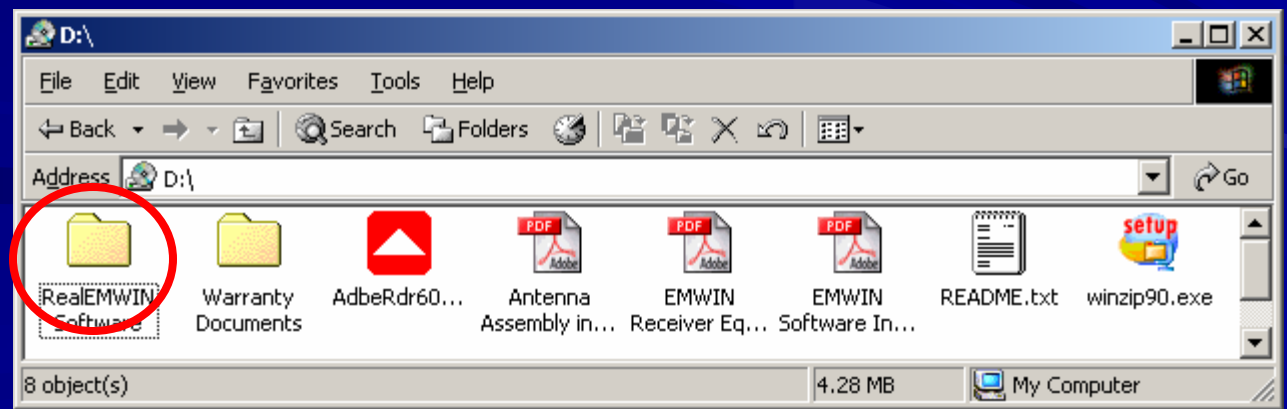

**3) Double click RE175.exe, 3) Double click RE175.exe, and follow installation and follow installation instructions…. instructions…. (Select "Next" or "Yes" to** step through the default **installation. installation.**)

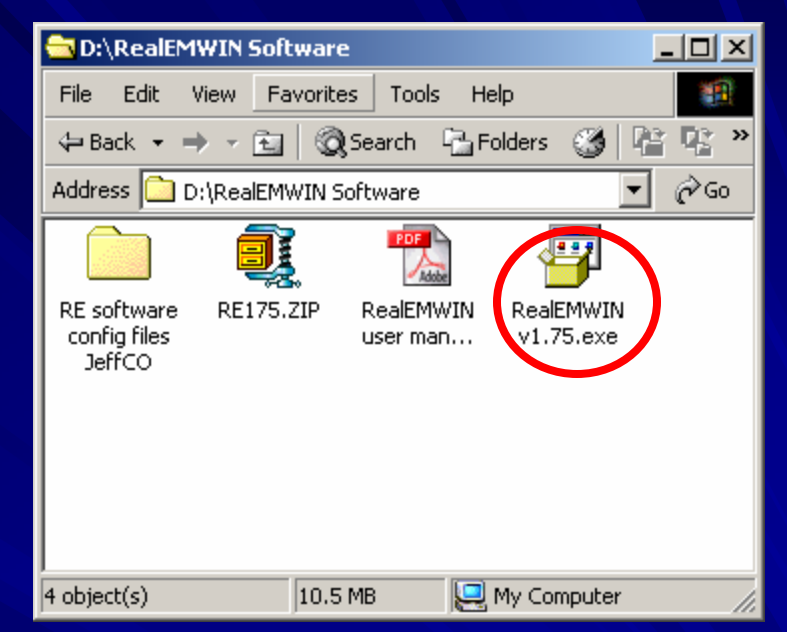

**4) When asked to restart the computer, select: "No, I will restart later"**

**5) Open the "RE software config files JeffCO" folder**

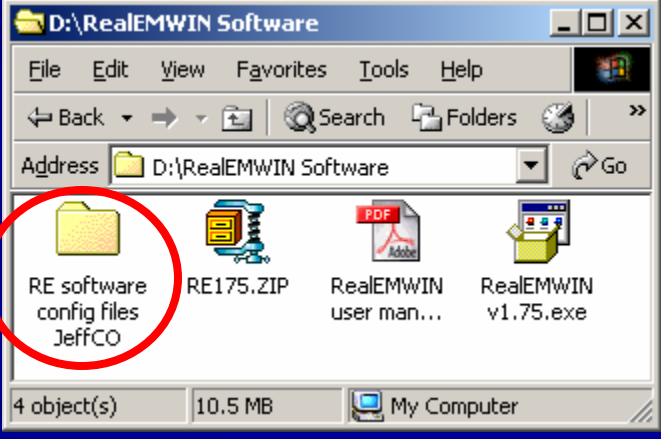

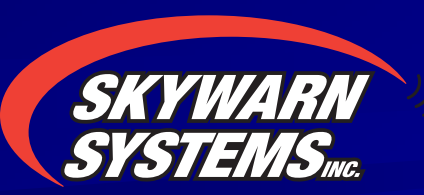

#### **6) Select all files in the 6) Select all files in the folder, and copy them. folder, and copy them.**

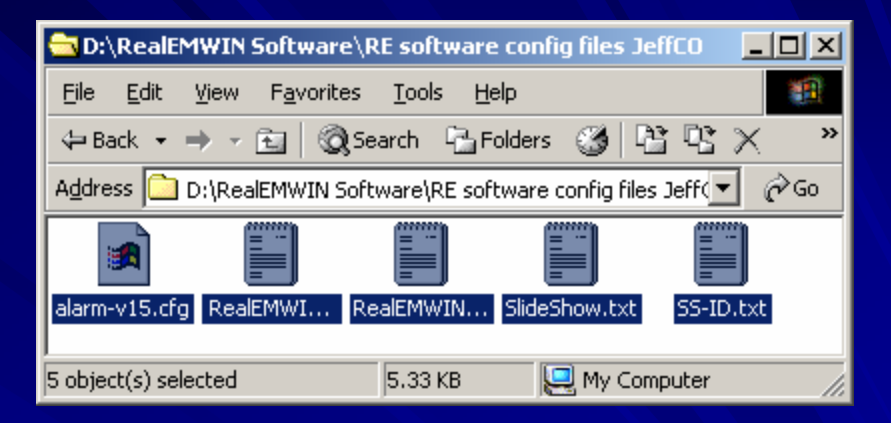

#### **7) Paste them to the following folder: 7) Paste them to the following folder: "C: \ Program Files Program Files \Skywatch Skywatch Services Services \RealEMWIN" RealEMWIN"**

#### **(Paste files here:)**

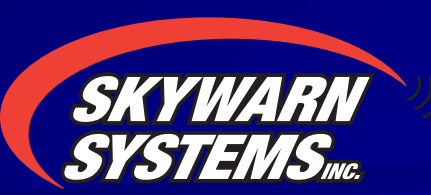

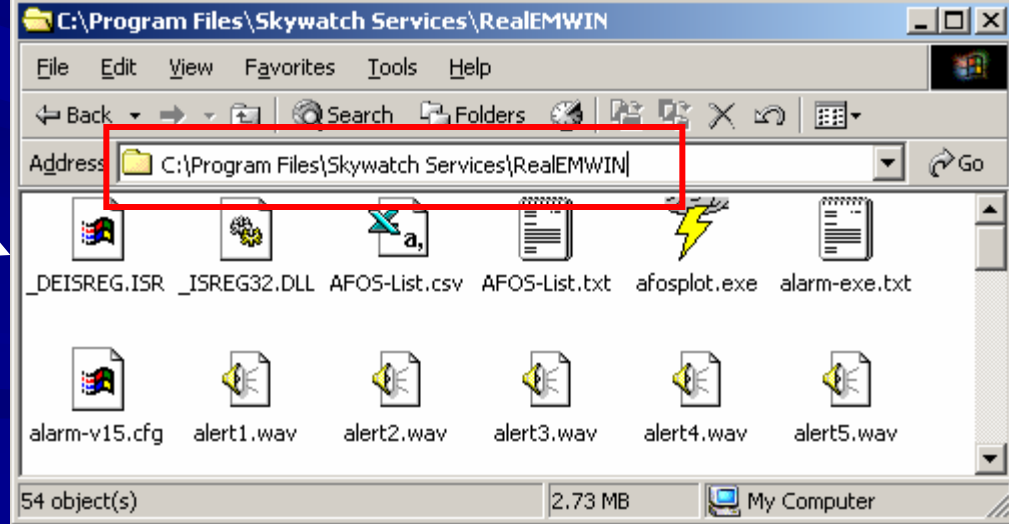

#### **8) When asked if you would like to replace the 8) When asked if you would like to replace the existing file, select "Yes to All" existing file, select "Yes to All"**

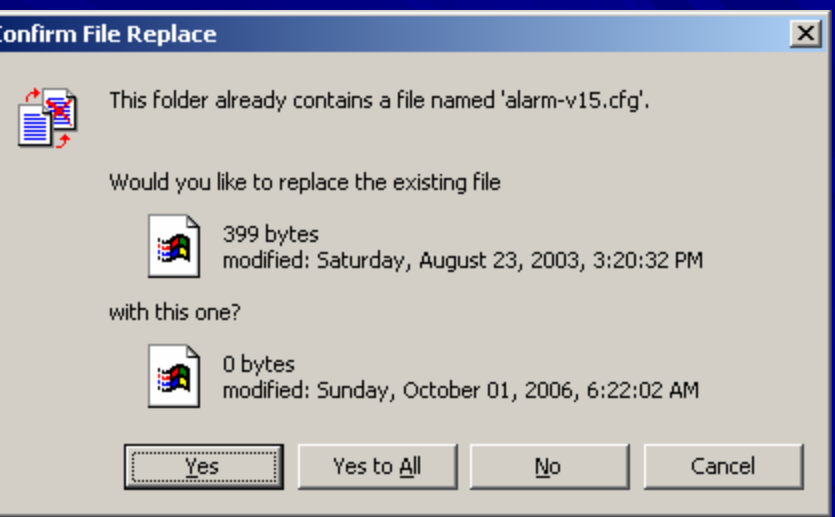

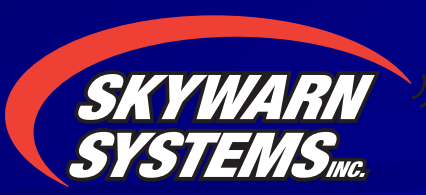

#### **9) Remove CD from drive, and restart computer. 9) Remove CD from drive, and restart computer.**

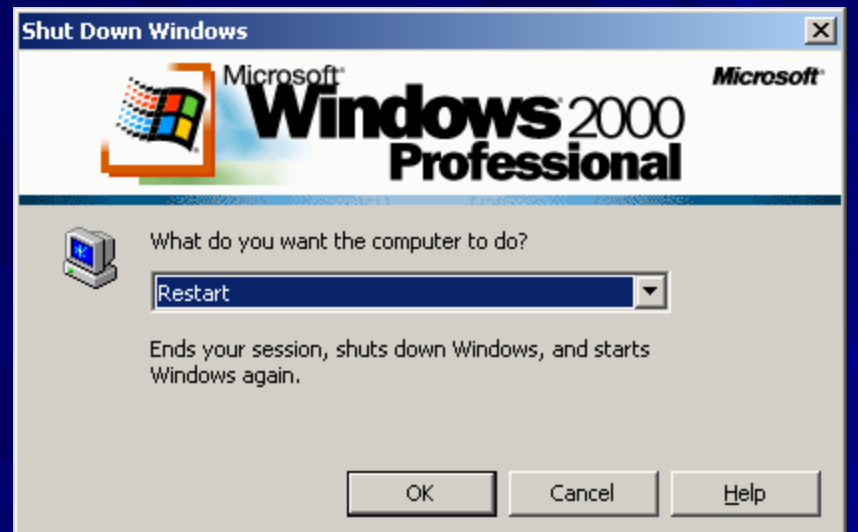

**10) When computer is ready, Start RealEMWIN.** 

**11) Select "Yes" when asked to 11) Select "Yes" when asked to "create default directory structure" "create default directory structure"**

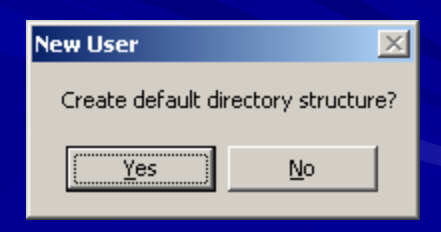

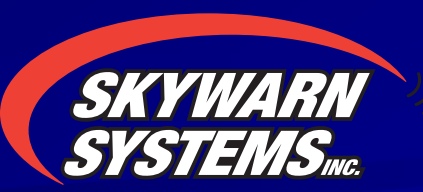

#### **12) When completed, select "File" then "Configure" 12) When completed, select "File" then "Configure"**

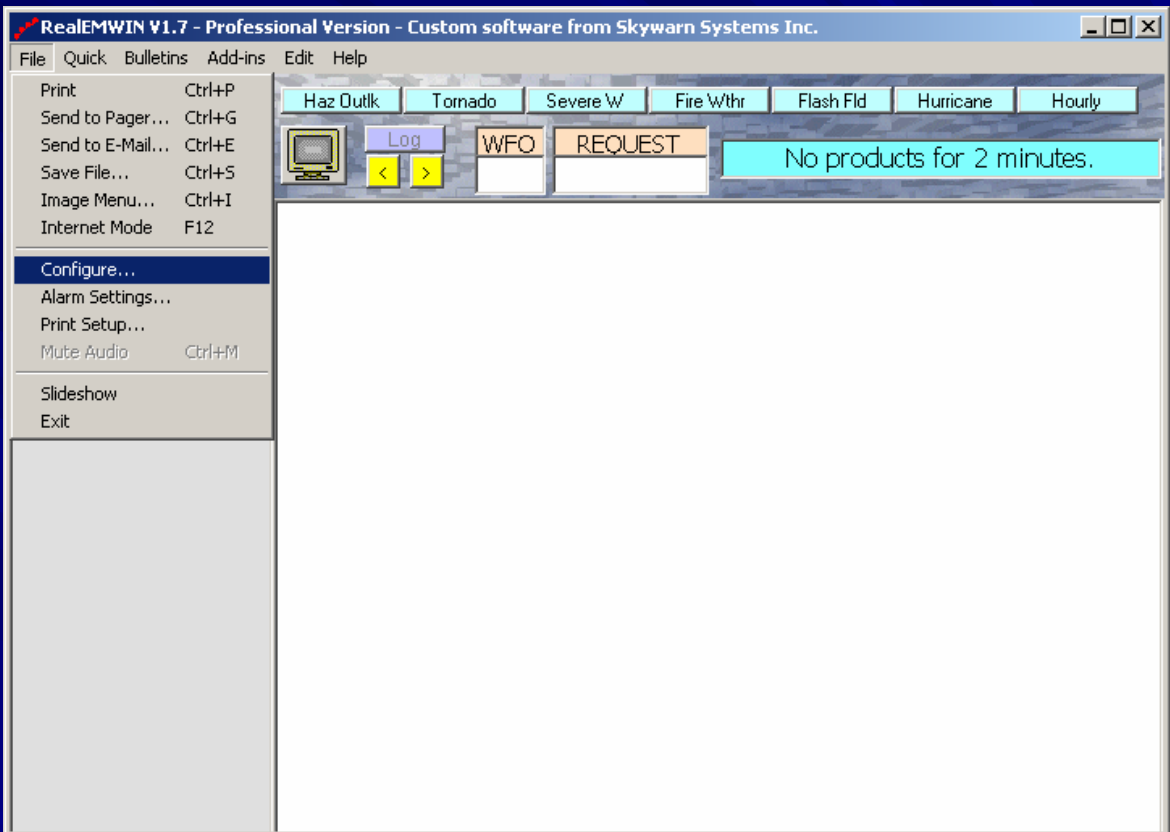

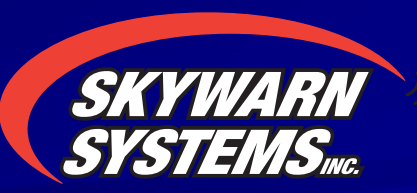

**13) Set / Verify the following va 13) Set / Verify the following values in the configuration windo lues in the configuration window:**

- **a) Standalone operational mode a) Standalone operational mode**
- **b) Comm Port 1 and Baud 9600 (verify Comm Port with IT if unsure)**
- c) Enter "DEN" and "BOU" in the first Local WFO box, and clear the **remaining boxes.**
- **d) Check the METAR box, and type in "KDEN"**
- **e) Click on "SAVE". e) Click on "SAVE".**

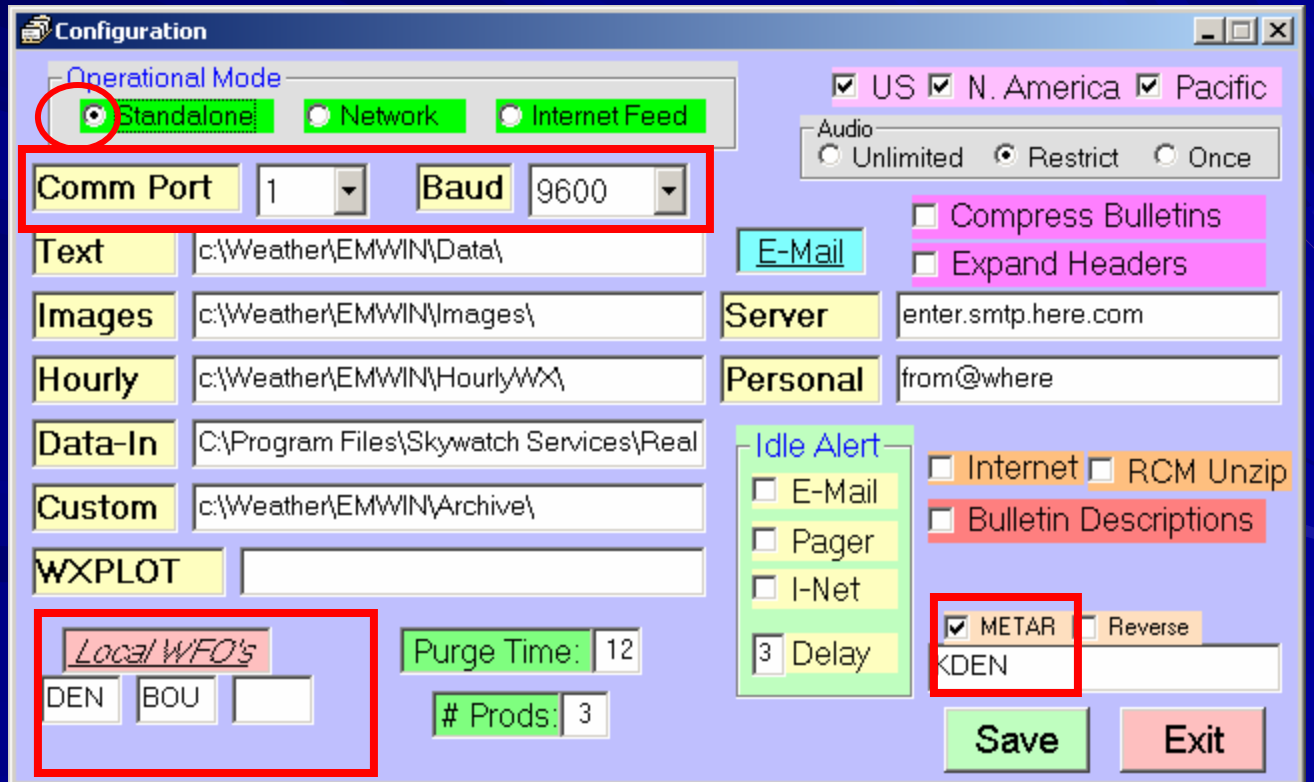

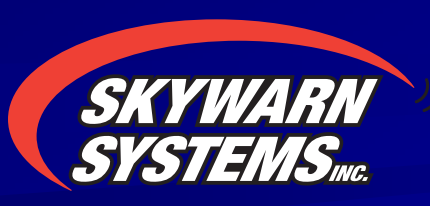

#### 14) Select "OK" when the following dialog 14) Select "OK" when the following dialog box appears: RealEMWIN  $\vert x \vert$

Shut down RealEMWIN and restart.

ОK

### 15) Restart RealEMWIN. File names should begin appearing on the left side.

File names appear and fill down

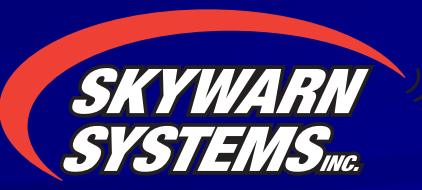

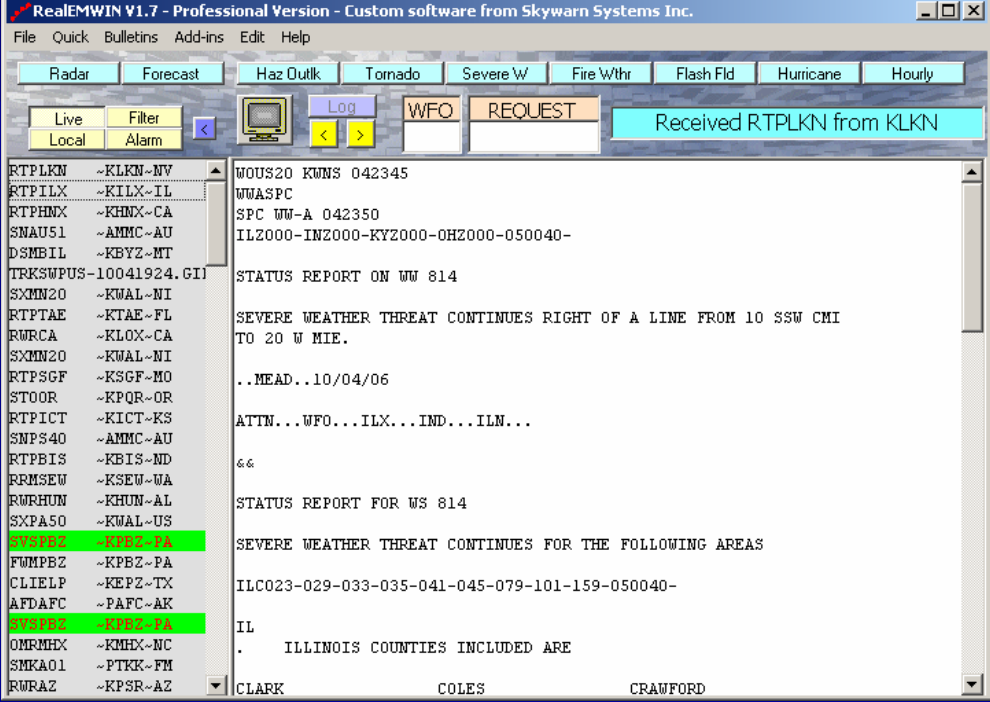

# **You have successfully You have successfully installed your equipment installed your equipment and configured RealEMWIN software configured RealEMWIN software** for use in the Front Range.

**Enjoy!**

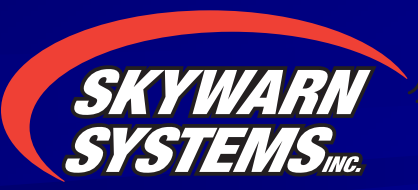